### Business Software für KMU

Einrichtung Google Chrome

### Inhaltsverzeichnis

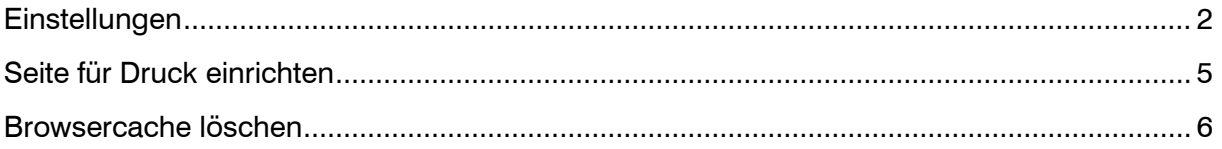

### <span id="page-2-0"></span>**Einstellungen**

Folgende Einstellungen sollten Sie in Google Chrome überprüfen bzw. aktivieren, damit ohne grössere Probleme mit myfactory gearbeitet werden kann.

Klicken Sie auf "Einstellungen" rechts oben.

Scrollen Sie den Bildschirm nach unten und klicken Sie anschliessend auf "Erweitert"

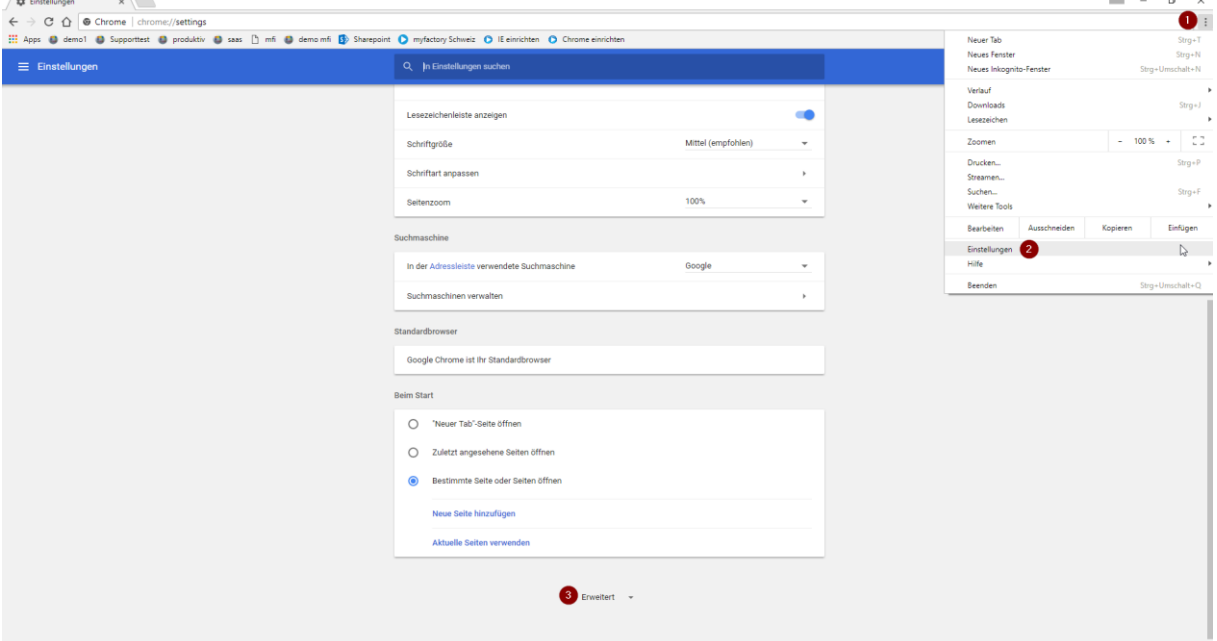

#### Im Bereich "Sicherheit und Datenschutz" klicken Sie auf die Schaltfläche "Inhaltseinstellungen"

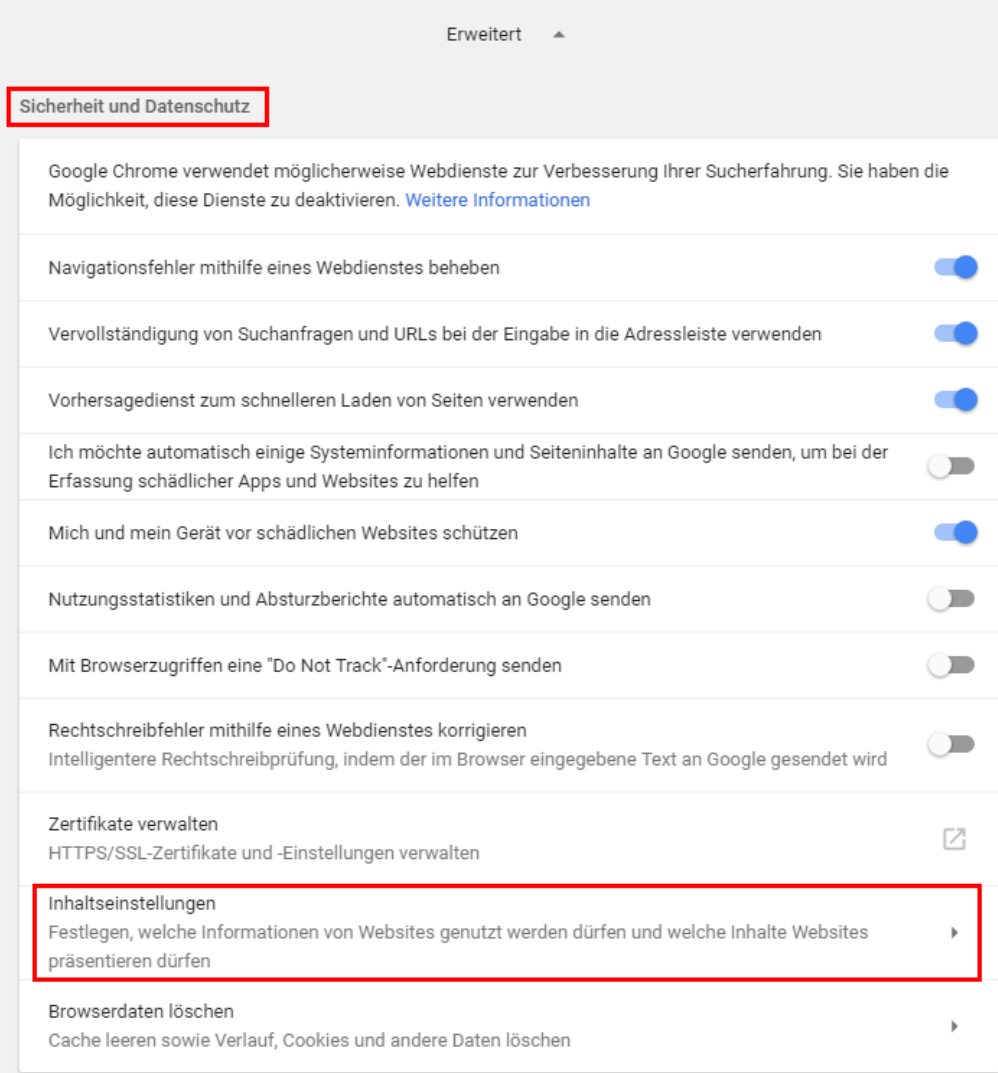

Überprüfen Sie dort zunächst ob JavaScript zugelassen ist.

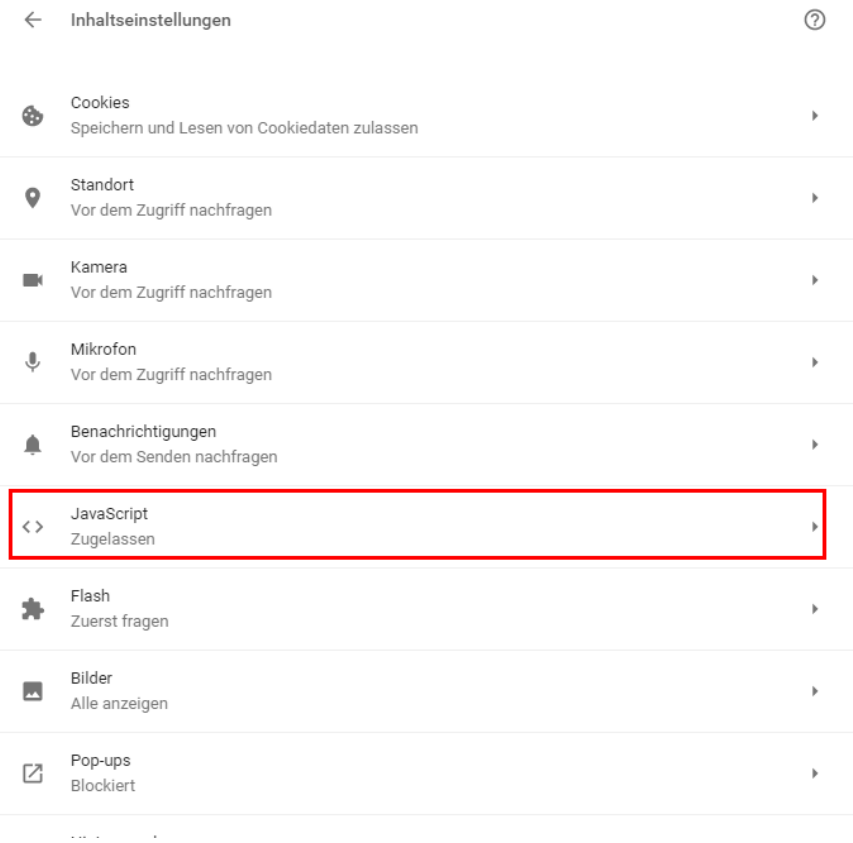

Ein bisschen weiter unten finden Sie den Punkt "Pop-ups" und überprüfen Sie dort ob im Bereich "Zulassen" der *myfactory Start-Link* enthalten ist.

für SaaS-Anwender: https://cloud.myfactory-ondemand.ch

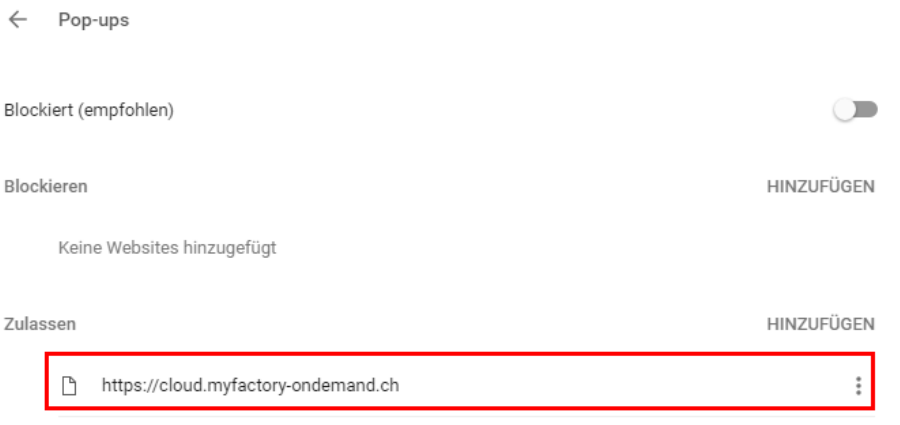

### <span id="page-5-0"></span>**Seite für Druck einrichten**

Die Druckoptionen müssen einmal eingerichtet werden. Gehen Sie dazu auf Einstellungen - Drucken, hiermit öffnet sich ein Fenster mit der Druckvorschau.

Dort müssen Sie auf "Erweitere Einstellungen" klicken, die Ränder auf "Benutzerdefiniert" stellen und die Option "Hintergrundfarben und –bilder" aktivieren. Wenn Sie mit der Maus in die Druckvorschau gehen, können Sie die Seitenränder mit Drag&Drop verschieben. Stellen Sie jeden Rand auf 7mm ein.

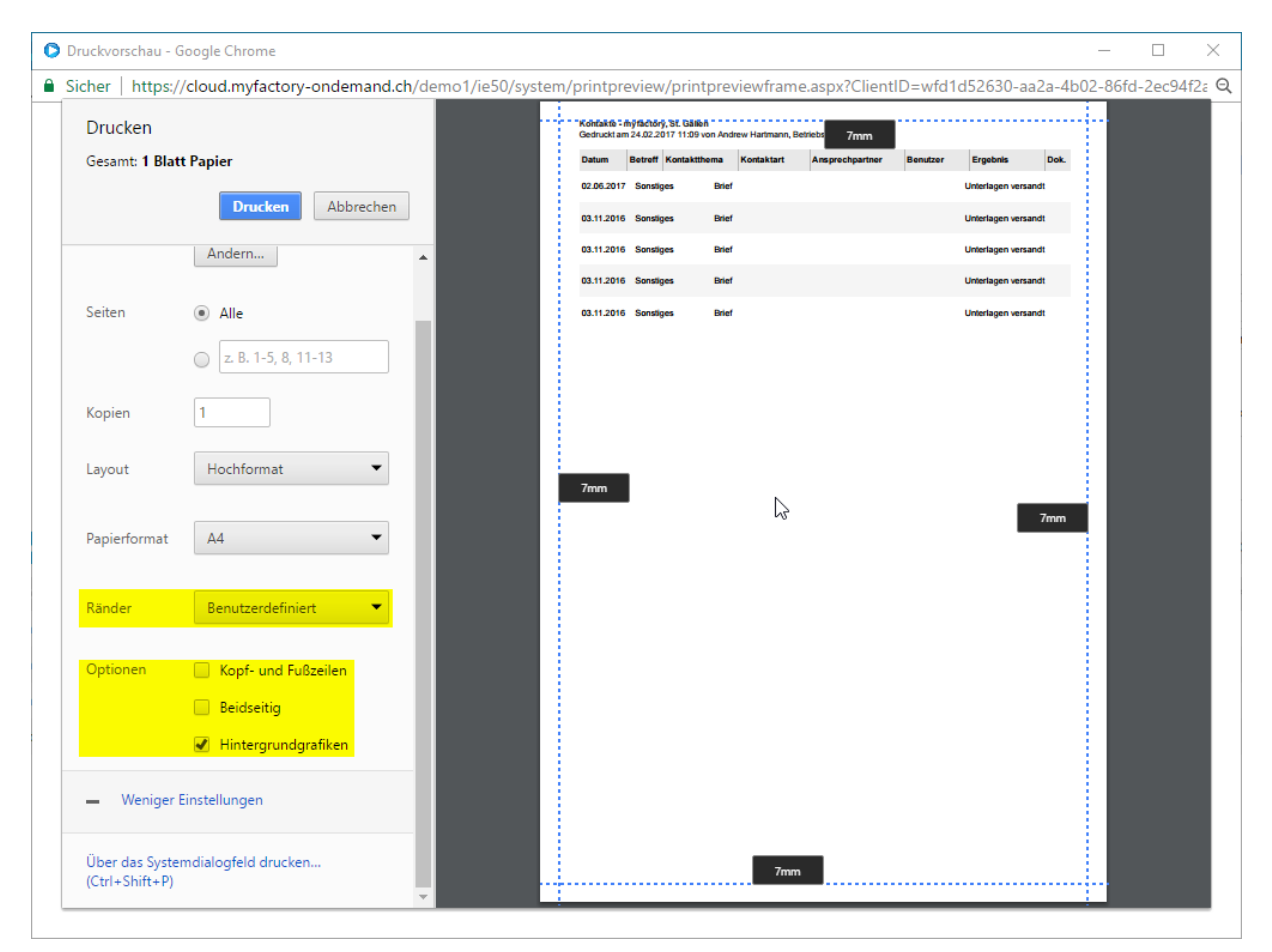

#### <span id="page-6-0"></span>**Browsercache löschen**

Nach Updates von myfactory ist es nötig, den Browsercache des Chrome Explorers zu löschen, damit die neuen Daten geladen werden. Ansonsten kann es zu Fehlermeldungen und nicht funktionierenden Buttons kommen. Auch sind Darstellungsfehler möglich.

Um den Cache zu löschen, klicken Sie auf das Symbol mit den drei horizontalen Strichen oben rechts, dann auf "Weitere Tools" und dann "Browserdaten löschen.

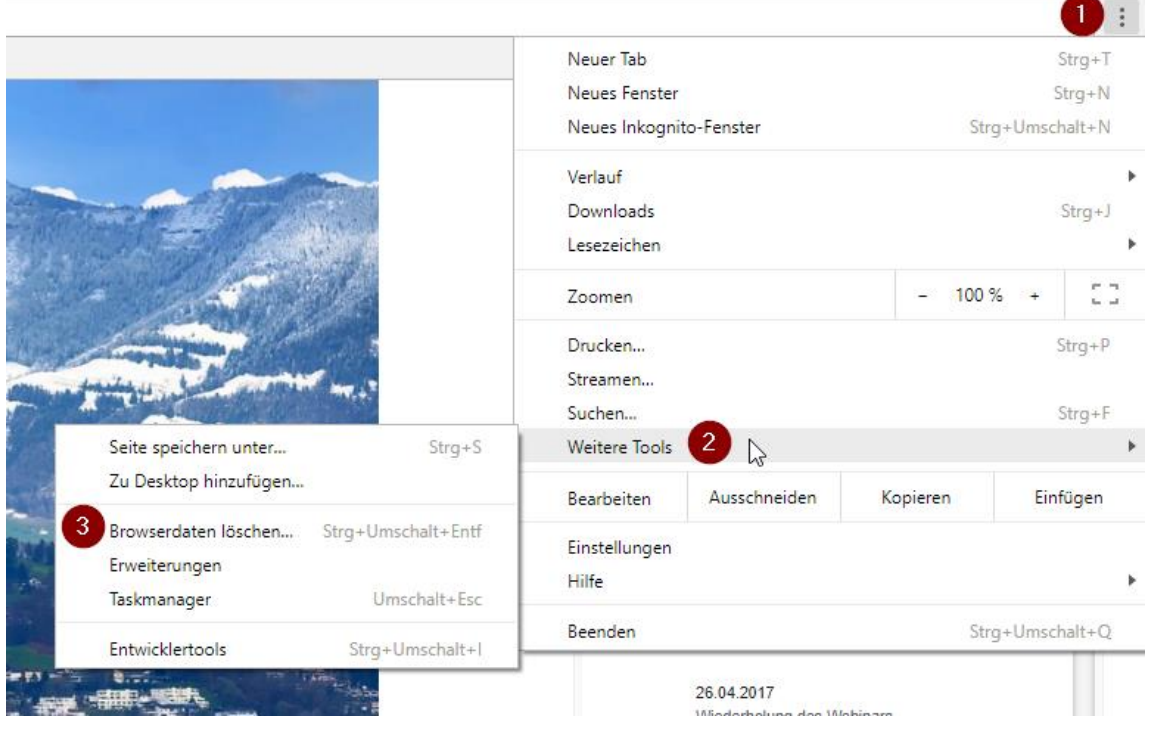

Nun öffnet sich ein neuer Tab. Klicken Sie dort auf "Browserdaten löschen"

Stellen Sie dann die Einstellungen wie im Bild unten ein. Drücken Sie anschliessend auf "Daten Löschen".

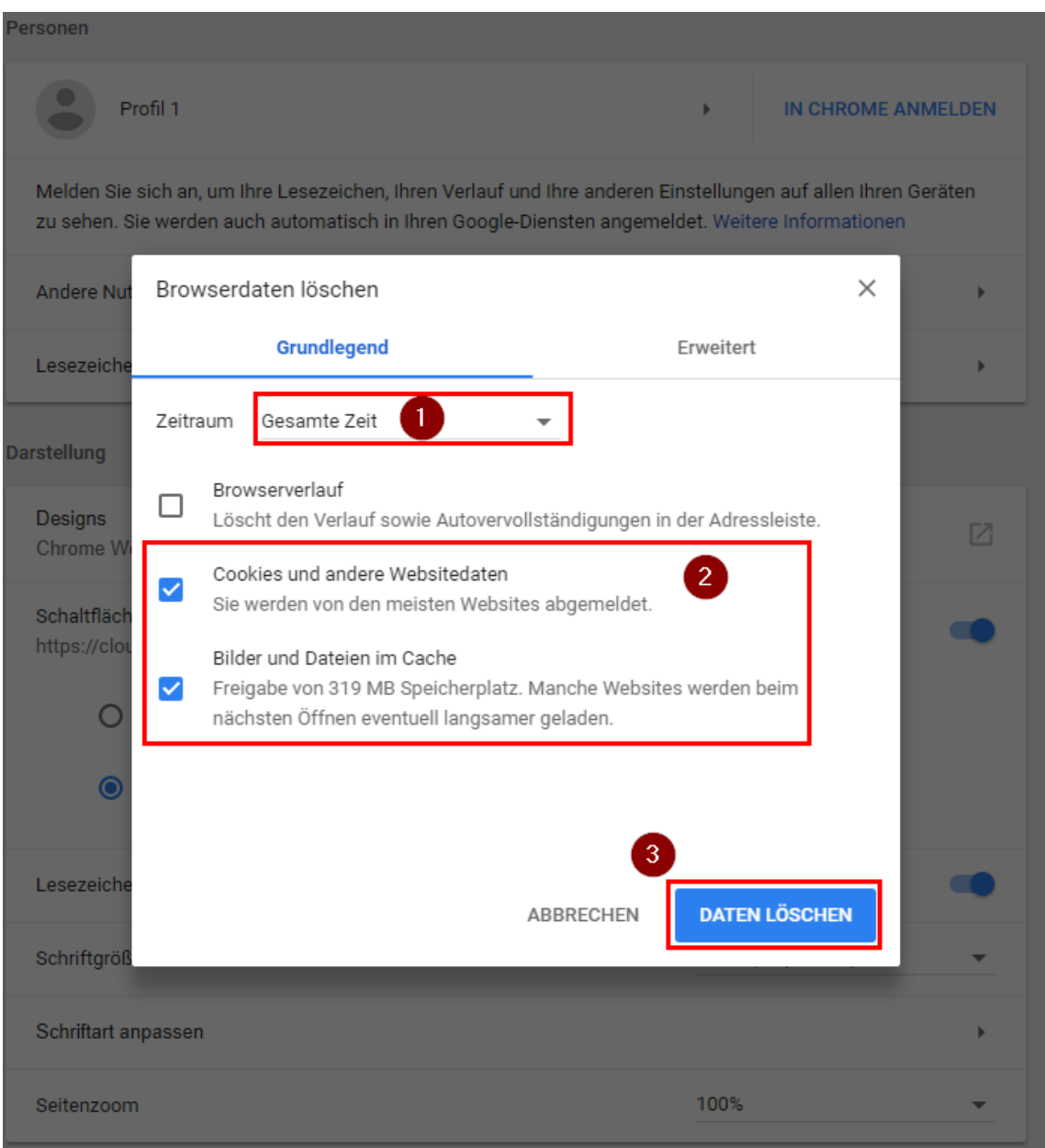